## **Technical Guide**

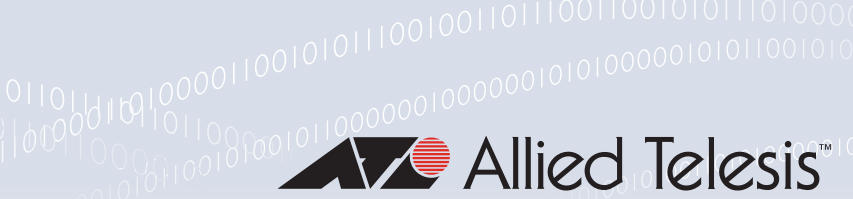

# AMF Plus Cloud on Nutanix AHV Installation Guide

Installation Guide

## <span id="page-0-0"></span>Introduction

AMF Plus Cloud is a scalable cloud-based network management platform. It supports Allied Telesis switching, firewall, and wireless products, as well as a wide range of third-party devices.

This installation guide enables you to install and configure AMF Plus Cloud in a Nutanix AHV environment.

## <span id="page-0-1"></span>Related documents

This guide does not include the installation and configuration of the Nutanix AHV environment. For more information, refer to the Nutanix AHV documentation. In particular, for information about network configuration, refer to the [Nutanix AHV Networking](https://portal.nutanix.com/page/documents/solutions/details?targetId=BP-2071-AHV-Networking:BP-2071-AHV-Networking) documentation.

For details about the AMF Plus Cloud system requirements, please refer to the [AMF Plus Cloud](https://www.alliedtelesis.com/datasheet/amf-plus-cloud)  **[Datasheet](https://www.alliedtelesis.com/datasheet/amf-plus-cloud)** 

For more information about AMF Plus Cloud, refer to the [AMF Plus Cloud](https://www.alliedtelesis.com/products/network-management/AMF-Cloud) documentation.

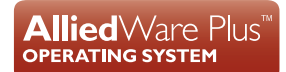

## **Contents**

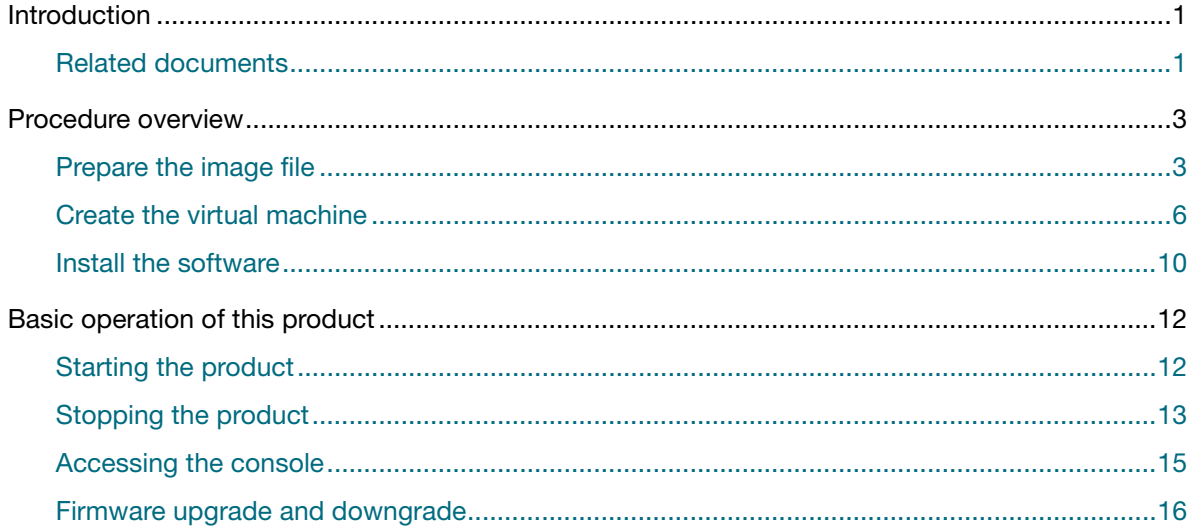

## <span id="page-2-0"></span>Procedure overview

The general procedure for setting up this product on Nutanix is as follows:

**1.** [Prepare the image file](#page-2-1)

Download the ISO image file, and upload it to your Nutanix host.

**2.** [Create the virtual machine](#page-5-0)

Create a virtual machine on the Nutanix host to run this product.

**3.** [Install the software](#page-9-0)

Boot the virtual machine from the installation ISO image file and install this product.

## <span id="page-2-1"></span>Prepare the image file

First, you need to upload the ISO image file used to install this product to the Nutanix AHV host.

- 1. Download the ISO image file to the management PC.
- 2. Enter the IP address of the Nutanix AHV host in the web browser of the management PC, enter the user name and password on the login screen, and log in to the Nutanix AHV web management screen.
- 3. Select **Settings** from the drop-down menu at the top of your dashboard.

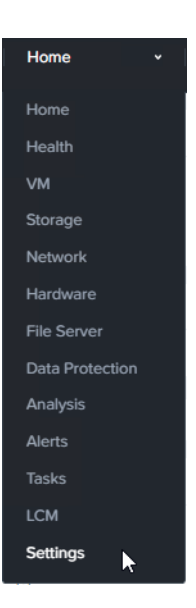

4. Click **Image Configuration** on the **Settings** screen.

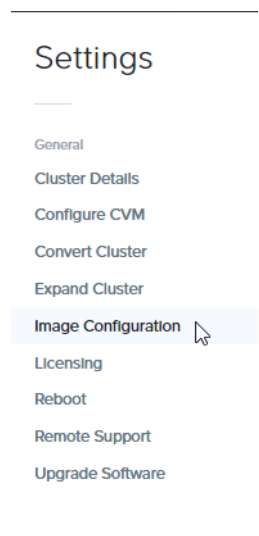

5. Click **+ Upload Image** on the **Image Configuration** screen.

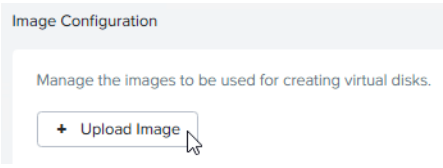

6. On the **Create Image** screen, enter the following details and click **Save**.

**Name**: Enter a name for the image.

**Image type**: Select **ISO**.

**Storage Container**: Select any.

**Image Source**: Select **Upload a file**, click the **Choose File** button, and specify the ISO image file.

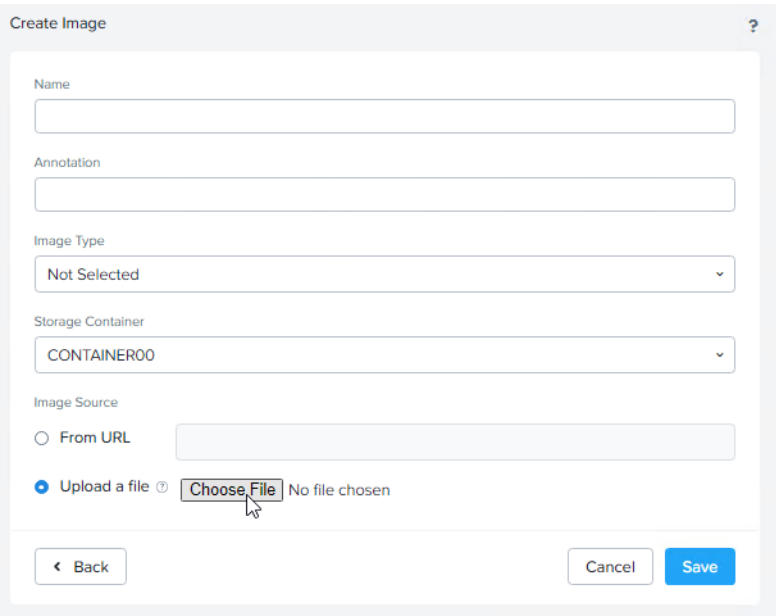

## <span id="page-5-0"></span>Create the virtual machine

Next, you need to create the virtual machine required to install and run this product on the Nutanix AHV host.

1. Select **VM** from the drop-down menu at the top of the administration screen.

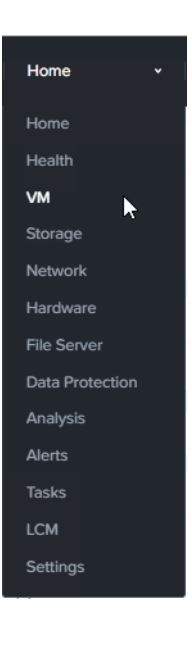

2. Select the **Table** tab.

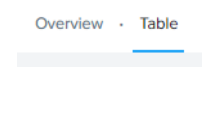

3. Click **+ Create VM**.

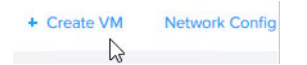

4. Enter and select the following in each section of the **Create VM** screen:

#### a. **General Configuration** section

**Name**: Enter a name for your virtual machine.

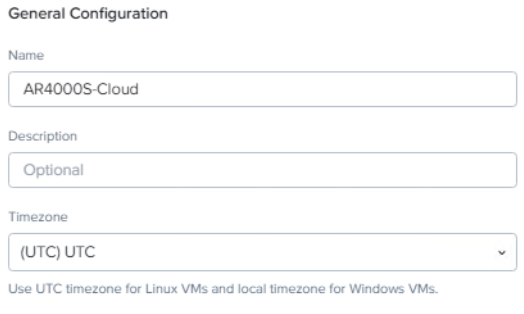

□ Use this VM as an agent VM

b. **Compute Details** section:

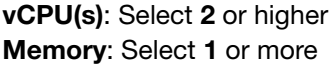

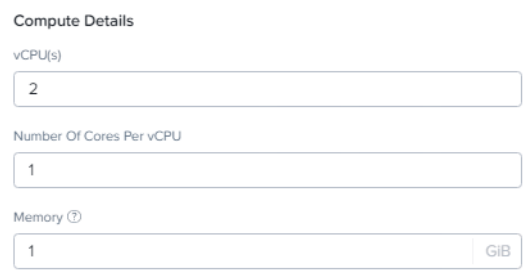

5. Click the pencil icon on the **CD-ROM** line in the **Disks** section of the **Create VM** screen.

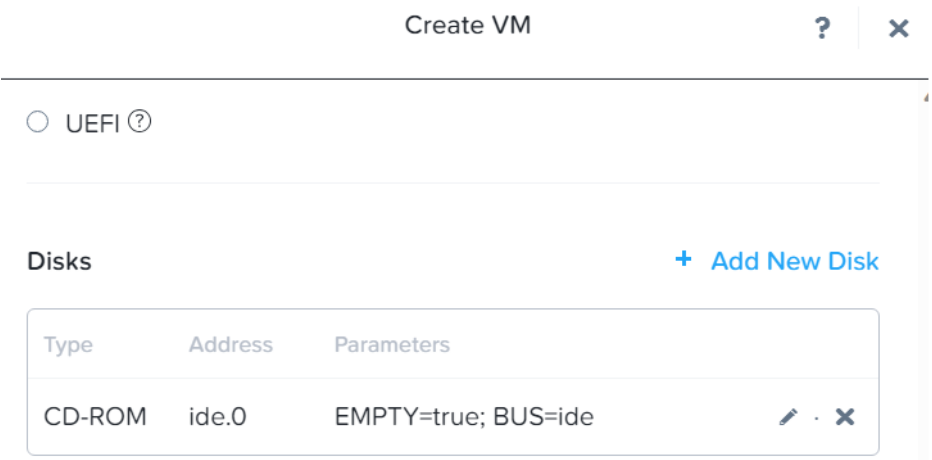

6. On the **Update Disk** screen, select as follows and click **Update**:

#### **Operation**: Select **Clone from Image Service**.

**Image**: Select the installation image name created in ["Prepare the image file".](#page-2-1)

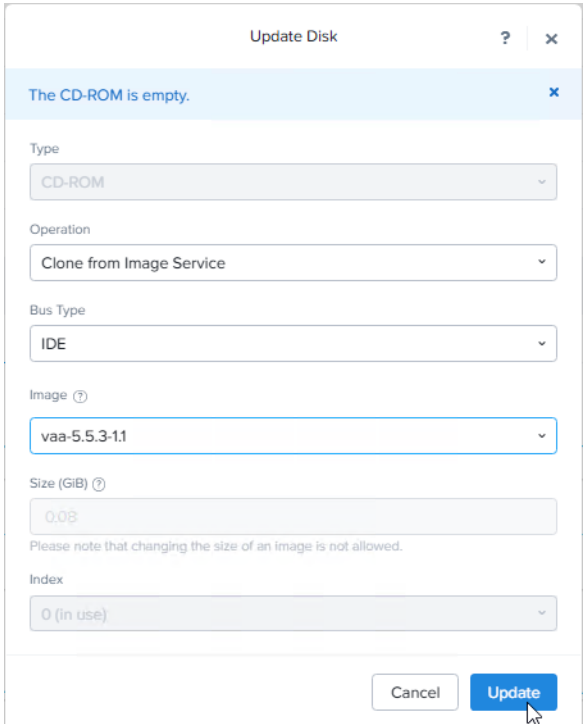

7. Return to the **Create VM** screen, and click **+ Add New Disk** in the **Disks** section.

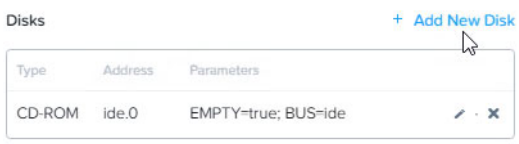

8. On the **Add Disk** screen, enter the following and click **Add**:

**Size**: Enter a value of **32** or more.

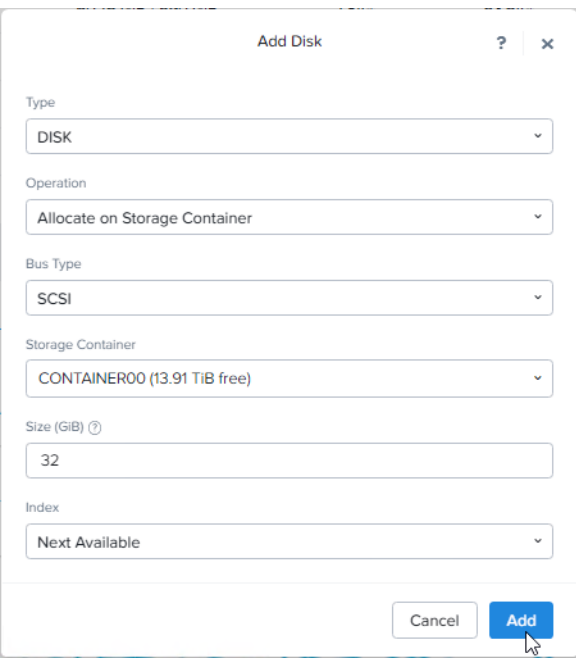

9. Back on the **Create VM** screen, click **+ Add New NIC** in the **Network Adapters (NIC)** section.

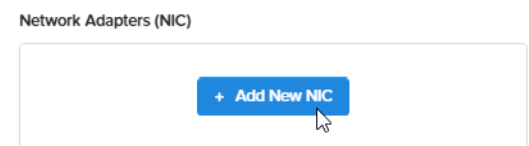

10. On the **Create NIC** screen, select as follows and click **Add**:

**Subnet Name**: Select any suitable network.

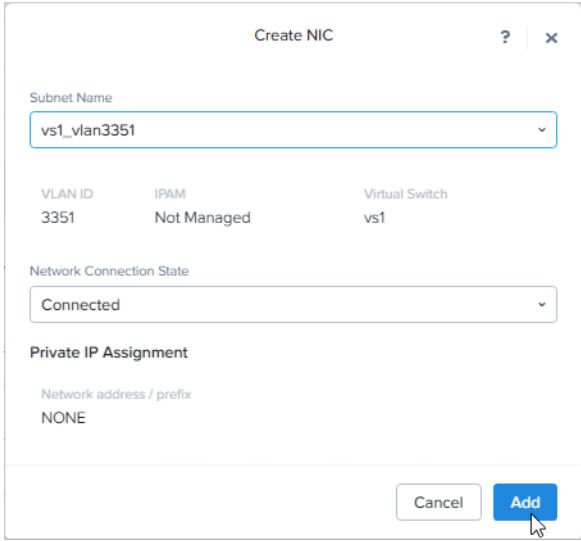

11. When you return to the **Create VM** screen, click **Save**.

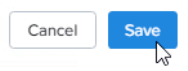

### <span id="page-9-0"></span>Install the software

After creating the virtual machine, start the virtual machine from the installation ISO image that has already been configured, and install this product on the virtual machine.

1. Select **VM** from the drop-down menu at the top of the administration screen.

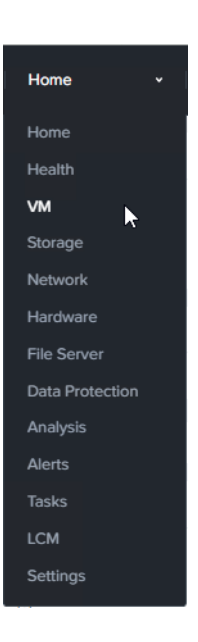

2. Right-click the virtual machine you created and select **Power On** from the context menu. This will start the virtual machine from the installation ISO image of this product.

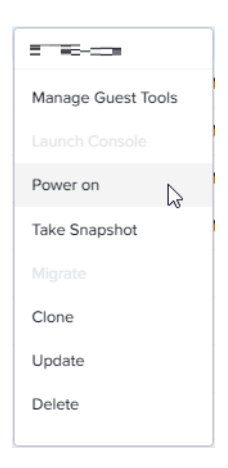

3. Right-click the virtual machine and select **Launch Console** from the context menu.

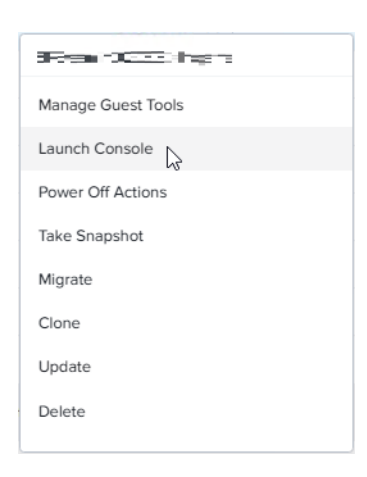

4. The console screen of this product is displayed, and after the startup message, the login prompt is displayed.

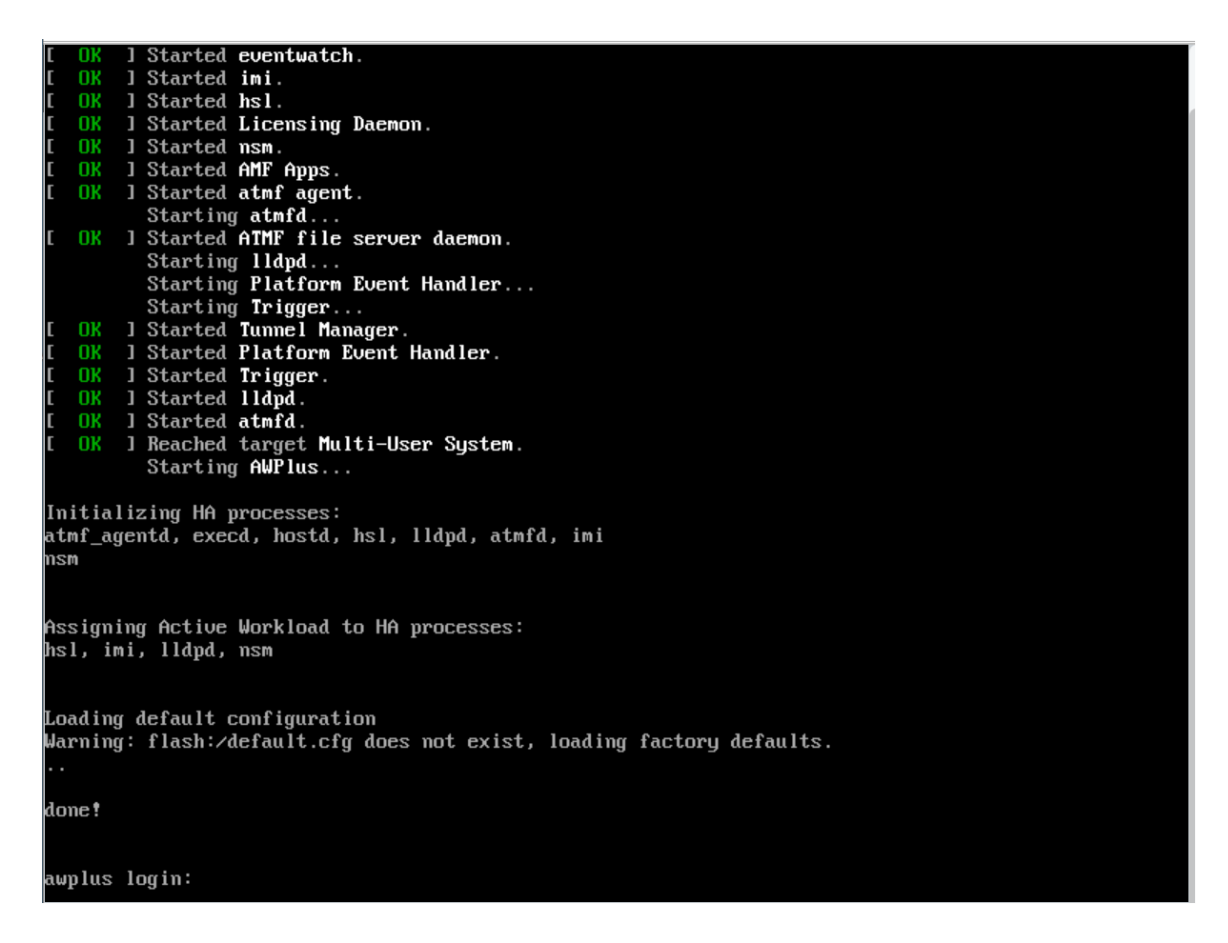

5. Log in with username **manager** and password **friend**.

awplus login: manager Password: friend

Note: The password text is not actually displayed.

6. The following prompt will be displayed, press the **Y** key to start the installation, and when completed, the command prompt will be displayed.

```
The system has been booted from removable media.
Bootup has successfully completed.
Install this release to disk? (y/n): y
Installing release... OK
AlliedWare Plus (TM) 5.5.3 xx/xx/xx xx:xx:xx
awplus>
```
7. This completes the installation.

## <span id="page-11-0"></span>Basic operation of this product

This section covers basic operation methods, such as starting and stopping this product, accessing the console, and upgrading or downgrading the firmware.

### <span id="page-11-1"></span>Starting the product

To start the virtual machine, use the following steps:

1. Select **VM** from the drop-down menu at the top of the administration screen.

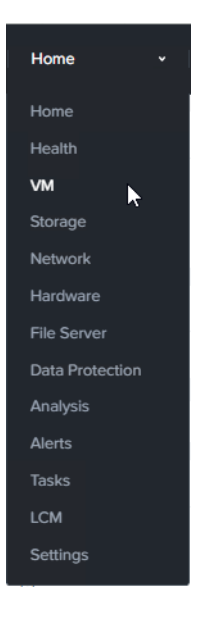

2. Right-click the virtual machine and select **Power On** from the context menu. This will start the virtual machine from the installation ISO image of this product.

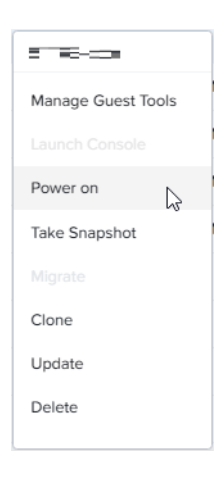

## <span id="page-12-0"></span>Stopping the product

To stop the virtual machine, use the following steps:

1. Select **VM** from the drop-down menu at the top of the administration screen.

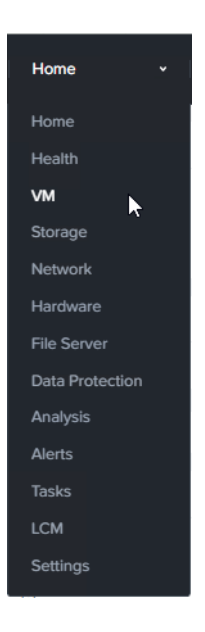

2. Right-click on the virtual machine and select **Power Off Actions** from the context menu.

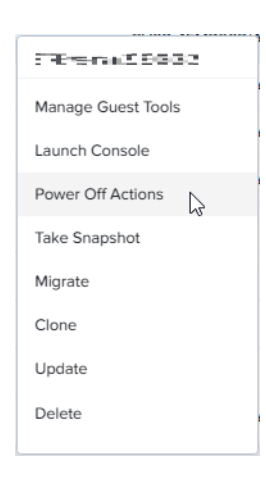

3. When the **Power off VM** screen opens, select **Power off** and click **Submit**.

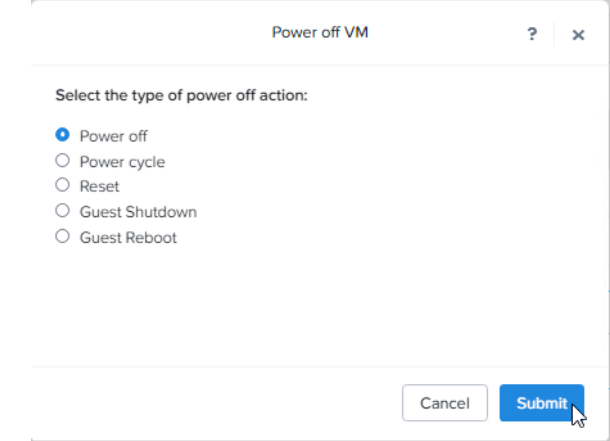

## <span id="page-14-0"></span>Accessing the console

To access the virtual machine console, use the following steps:

1. Select **VM** from the drop-down menu at the top of the administration screen.

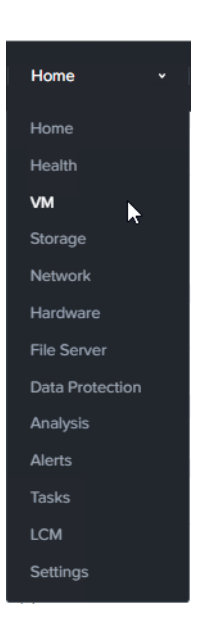

2. Right-click the virtual machine and select **Launch Console** from the context menu.

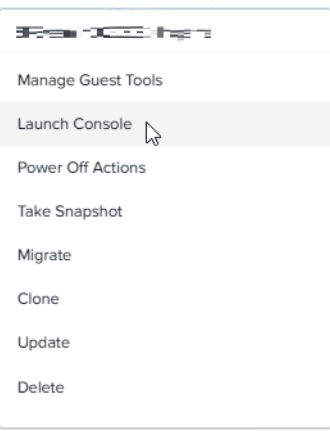

### <span id="page-15-0"></span>Firmware upgrade and downgrade

To upgrade or downgrade the firmware of the virtual machine, use the following steps:

- 1. Upload the installation ISO image of the version to be upgraded/downgraded to the Nutanix AHV host by following the instructions in ["Prepare the image file"](#page-2-1).
- 2. If the virtual machine of this product is running, stop the virtual machine according to the procedure of ["Stopping the product".](#page-12-0)
- 3. Right-click the virtual machine of this product and select **Update** from the context menu.
- 4. Click the pencil icon to the right of the **CD-ROM** line in the **Disks** section of the **Update VM** screen.

Note: If the CD-ROM is not empty, click the up arrow icon to empty it, then click the pencil icon.

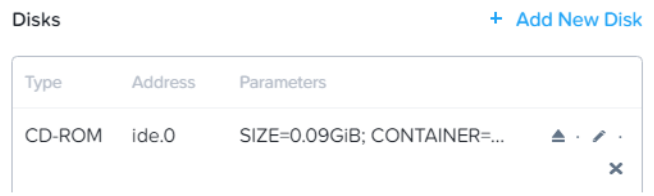

5. On the **Update Disk** screen, select as follows and click **Update**.

**Operation**: Select **Clone from Image Service Image**: Select the installation image for the version you are upgrading/downgrading to.

- 6. Click **Save** when you return to the **Update VM** screen.
- 7. Start this product according to the procedure in ["Starting the product".](#page-11-1)
- 8. Open the virtual machine window of this product according to the procedure in "Accessing the [console"](#page-14-0).
- 9. The console screen of this product is displayed, and after the startup message, the login prompt is displayed.
- 10. Log in with username **manager** and password **friend**.

awplus login: manager Password: friend

Note: The password text is not actually displayed.

11. The following prompt will be displayed, press the **Y** key to start the installation, and when completed, the command prompt will be displayed.

The system has been booted from removable media. Bootup has successfully completed. Install this release to disk?  $(y/n)$ : y Installing release... OK AlliedWare Plus (TM) 5.5.3 xx/xx/xx xx:xx:xx

awplus>

12. This completes the installation.

C613-04152-00 REV A

#### **AV** Allied Telesis

**North America Headquarters** | 19800 North Creek Parkway | Suite 100 | Bothell | WA 98011 | USA |T: +1 800 424 4284 | F: +1 425 481 3895 **Asia-Pacific Headquarters** | 11 Tai Seng Link | Singapore | 534182 | T: +65 6383 3832 | F: +65 6383 3830 **EMEA & CSA Operations** | Incheonweg 7 | 1437 EK Rozenburg | The Netherlands | T: +31 20 7950020 | F: +31 20 7950021

#### **alliedtelesis**.com

@ 2023 Allied Telesis, Inc. All rights reserved. Information in this document is subject to change without notice. All company names, logos, and product designs that are trademarks or registered trademarks are the property

**NETWORK SMARTER**